### MVnet-USB MVC10 Converter - User Manual

# Helvest

#### Istruzioni per il convertitore Helvest MVC10

#### 1. Presentazione generale del prodotto

# 1.1 Convertitore  $M_{\text{ref}}^{\text{UV}}$ -USB MVC10

Il convertitore MVC10 permette di connettere la rete MVnet con il computer, al fine di gestire gli accessori presenti sul plastico ferroviario in miniatura.

Le principali funzioni della rete MVnet per cui è necessario il collegamento al computer sono:

- Programmazione delle schede connesse alla rete MVnet (assegnare l'indirizzo, dare il nome, impostare le opzioni degli accessori come la durata del movimento dei deviatoi eccetera).
- Gestione del plastico, durante il funzionamento normale, tramite i vari software comunemente disponibili (Windigipet, Train Controller, Rocrail ecc).

Queste funzioni vengono svolte tramite l'applicazione LocHaus, disponibile per computer con sistema operativo Windows, MacOS, Linux-Ubuntu e scaricabile dal sito helvest.ch.

Una delle principali innovazioni di MVnet consiste proprio nel non avere necessità di una centrale. Infatti, per automazioni semplici può funzionare da solo, mentre per funzionalità più elaborate si connette direttamente al computer senza necessità di cablaggi od operazioni complicate.

#### 1.2 Le parti del convertitore.

Il prodotto è analogo a qualsiasi dispositivo che si connette al computer via USB. Guardando la figura 2, la parte 1 **1** è il normale connettore che si inserisce nelle prese USB del computer. Con le

etichette 2 e 3 sono indicati i LED che specificano il funzionamento, il morsetto 4 è il connettore su cui installare la MVnet.

ဌ<br>အ

PWRTXDRXD

A A

**2 3**

MVC10

**Helvest** 

#### 2. Collegamenti elettrici

## 2.1 Collegamento della rete  $M_V$

La rete MVnet deve essere collegata alla morsettiera n. 4 nei contatti A e B. Per il collegamento della rete è necessario osservare alcune semplici regole:

- Il cavo utilizzato deve essere un doppino intrecciato: potete usare il cavo specifico TWP10 fornito da Helvest, o qualsiasi coppia di cavi intrecciati, come in figura. Questa configurazione serve a minimizzare le interferenze e dare il massimo di affidabilità. **Fig. 3**
- I due fili della coppia devono essere inseriti nei due terminali A e B. Anche le schede sul plastico hanno, sulla scheda MV100, una morsettiera con i terminali A e B. È indispensabile che tutti i terminali

A siano collegati insieme, e che tutti i terminali B siano collegati insieme. ATTENZIONE: È necessario che nella rete tutti i terminali A siano collegati tra loro e

tutti i terminali B siano collegati tra loro. Se anche in un solo dispositivo si invertono i fili, scambiando la posizione di A e di B, l'intera rete non funzionerà.

• la rete non può avere né deviazioni, né circuiti chiusi: tutte le schede devono essere posizionate in successione, come in figura 4. È preferibile che il convertitore MVC10 sia ad una estremità della rete. **Fig. 4**

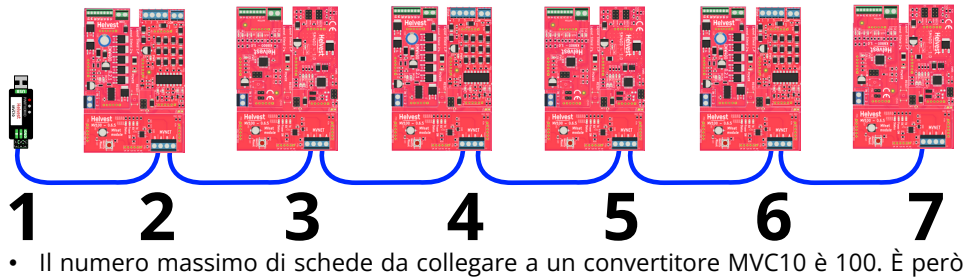

- possibile collegare più convertitori MV10 allo stesso computer, di conseguenza è possibile gestire molte migliaia di accessori senza problemi.
- Non ci sono limitazioni sulla lunghezza dei fili, per usi in ambienti interni.

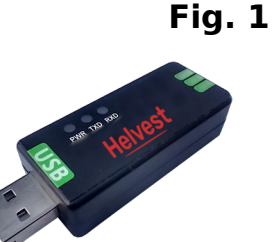

**Fig. 2**

**4**

GND A B

Le singole schede HP100 vanno collegate a una sorgente di alimentazione indipendente: la rete MVnet porta solo istruzioni e segnali, non fornisce corrente.

#### 2.2 Collegamento al PC

Dopo aver collegato la rete come spiegato in precedenza, collegare la presa USB al computer come per qualsiasi altro dispositivo. Accendere il PC, il LED "PWR" numero 2 della figura 2 si accende.

I sistemi operativi Linux e MacOS hanno i driver per il dispositivo già incorporati, mentre i sistemi Windows potrebbero avere necessità di individuare la porta o di scaricare il driver. Dopo aver scaricato e installato il driver (se necessario, a [questo](https://ftdichip.com/wp-content/uploads/2021/08/CDM212364_Setup.zip) [link](https://ftdichip.com/wp-content/uploads/2021/08/CDM212364_Setup.zip)), aprire l'applicazione LocHaus. La porta in cui si trova il convertitore viene individuata automaticamente (nel caso in cui il sistema non la riconosca, viene richiesto di selezionarla) e alimentare le schede. La rete viene riconosciuta automaticamente.

Se qualche scheda non venisse visualizzata, controllare che i contatti della scheda siano collegati in modo corretto. Ricordatevi di scollegare l'alimentazione ogni volta che eseguite lavori ai collegamenti elettrici.

ATTENZIONE: Eseguire tutti i collegamenti elettrici disattivando l'alimentazione. Quando si fanno lavori sull'impianto elettrico SCOLLEGARE LA PRESA USB dal  $\vert$ computer! Le tensioni non sono pericolose per le persone, ma il contatto accidentale con un filo in tensione con il PC o con le altre schede può danneggiarli.

Successivamente è possibile o programmare le schede installate, tramite l'app LocHaus, oppure fare funzionare il plastico con il Vostro software abituale. Per fare funzionare il software è necessario tenere sempre l'app Lochaus aperta.

#### 3. Risoluzione dei problemi

Per risolvere le problematiche di alimentazione/collegamento ecc, vedere la risoluzione dei problemi della scheda HP100.

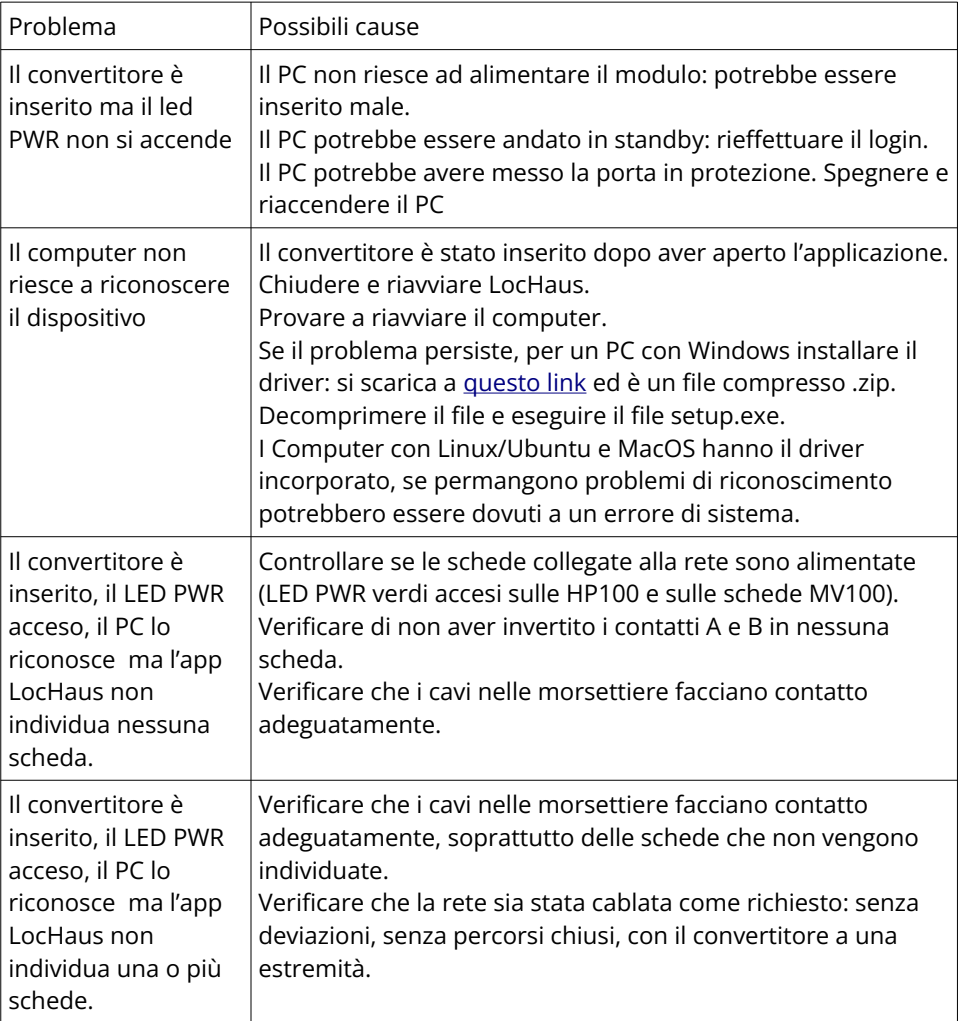

Se gli accorgimenti indicati sopra non funzionano, contattateci tramite il modulo sul sito helvest.ch.

#### 4 . SPECIFICHE TECNICHE

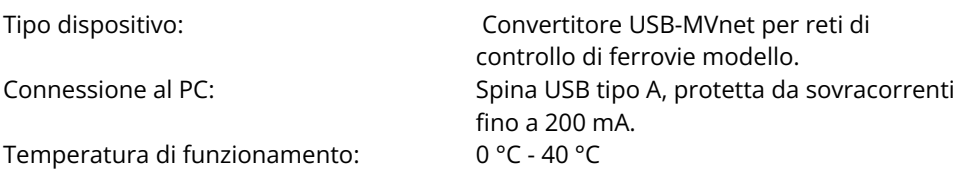

Manuale di istruzioni rev. 1.0 (2023).

Tutti i diritti riservati. La copia, anche parziale, del contenuto del presente manuale è consentita solo dopo esplicita autorizzazione scritta del produttore. Helvest è un marchio registrato di proprietà di Helvest Systems GmbH, Fribourg (CH)